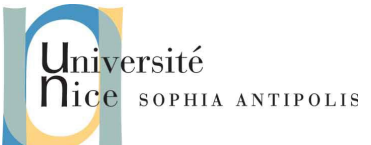

Ce TD vient compléter ce qui a été vu lors des deux précédent, afin de vous apprendre certains usages avancés des tableurs, en particulier les filtres et les tableaux croisés dynamiques. C'est également l'occasion de vous faire traiter des cas complets, issus des anciens examens.

## **1. Tri et filtrage des données.**

Jusqu'ici, nous avons traité des données brutes, parfois nous les avons mises en forme, mais la notion de tri ou de filtrage n'a pas encore été abordée. Pourtant elle est à la fois simple et fondamentale.

Un tableau ou une liste contenant des éléments désordonnés est beaucoup plus difficile à utiliser. Les données inutiles, par définition, viennent gêner la lecture et la représentation des informations.

Ces notions sont fondamentales et les tableurs sont évidemment très bien outillés pour les traiter. Nous allons voir cela.

### **1.1. Exercice n°1 : trier des données**

Créez le dossier TD5 dans votre espace DropBox.

Récupérez les éléments de ce TD et décompressez les sur votre ordinateur.

Ouvrez le fichier 01-Meubles\_tri.ods.

Notre diagramme montre les parts de bénéfice par produit. Pourtant, la liste est triée par référence d'article. En triant ces bénéfices, notre diagramme devrait gagner en lisibilité.

- 1. Copiez l'onglet Ventes 1<sup>er</sup> sem dans un nouvel onglet situé juste après, nommé Tri.
- 2. Sélectionnez la plage A4:H19.
- 3. Dans le menu Données, sélectionnez Trier...
- 4. la fenêtre d'assistant de tri s'affiche. Sélectionnez un tri par part de bénéfice décroissant et validez avec OK
- 5. Observez votre tableau, et le diagramme également ! En jouant avec Ctrl-Z et Ctrl-Y vous pouvez annuler/reproduire la dernière action et visualiser les changements ! Alors ? Convaincus par les capacités dynamiques de Calc ?
- 6. Sauvegardez votre fichier trié par part bénéfice sur votre espace DropBox.

Astuce : en sélectionnant la ligne 4, nous avons donné la possibilité au programme de nous proposer un tri utilisant des noms de colonnes. Si la ligne 4 n'avait pas été dans la plage de cellules à trier, le programme nous aurait proposé des critères génériques du type « colonne A » « colonne B »...

#### **1.2. Filtrer des données**

Vous avez pu constater à l'exercice précédent que le tri est une opération triviale. Mais elle a été réalisée manuellement, et avec un mode opératoire assez contraignant (sélection de la plage à trier, choix d'options...). Tout ceci est assez peu efficace si nous sommes amenés à trier les données plusieurs fois, ou à chercher la bonne représentation.

C'est là qu'intervient la notion de filtre.

#### **1.2.1. Exercice n°2 : Autofiltre**

Toujours dans votre fichier 01-Meubles\_tri.ods :

- 1. Copiez l'onglet Ventes 1<sup>er</sup> sem dans un nouvel onglet situé en dernier, nommé Autofiltre.
- 2. dans l'onglet Autofiltre, insérez une ligne vide avant la ligne 20.
- 3. Sélectionnez la plage A4:H19.

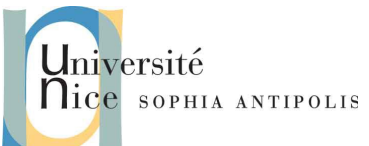

- 4. Dans le menu Données, sélectionnez Filtre, puis Autofiltre.
- 5. Grâce aux petites flèches et aux options qu'elles proposent :
	- (a) triez à nouveau votre tableau par part de bénéfice décroissante
	- (b) masquez les buffet (2 et 3 portes), en les décochant dans le filtre automatique de la colonne B.
- 6. Sauvegardez votre fichier sur votre espace DropBox.

Remarque : l'ajout d'une ligne vide en ligne 20 permet au filtre de séparer les données des totaux, et éviter des soucis avec les tris qui prendraient en compte ces derniers !

#### **1.2.2. Exercice n°3 : Filtre standard**

L'autofiltre propose une interface permettant de trier et filtrer rapidement les données. Il propose aussi quelques filtres courants (top10, vide, non vide...). En fait, derrière ces raccourcis se cache la notion de filtre standard, qui s'appuie sur le principe des formules. Il est en effet possible de filtrer les données selon des critères assez avancées (donc de masquer celles qui n'y répondent pas). Voyons cela.

Toujours dans votre fichier 01-Meubles\_tri.ods :

- 1. Copiez l'onglet Ventes 1<sup>er</sup> sem dans un nouvel onglet situé en dernier, nommé Filtre\_standard.
- 2. dans l'onglet Filtre\_standard, insérez une ligne vide avant la ligne 20.
- 3. Sélectionnez la plage A4:H19.
- 4. Dans le menu Données, sélectionnez Filtre, puis Filtre standard...
- 5. Grâce aux options proposées par la fenêtre qui vient de s'ouvrir, masquez :
	- (a) les articles qui contiennent le mot buffet
	- (b) les articles dont le prix de vente est < 1000
	- (c) les articles dont la part de bénéfice est >5 %
	- (d) les articles dont la commission est <500
- 6. Sauvegardez votre fichier sur votre espace DropBox.

#### **1.2.3. Exercice n°4 : Filtre standard**

Afin d'avoir un diagramme plus lisible, nous voyons que sur les 15 articles triés par part de bénéfice, les 3 premiers occupent près de 50 % des bénéfices et que les 3 derniers sont très minoritaires. Il serait donc utile de les masquer pour donner de la lisibilité aux données intermédiaires.

Toujours dans votre fichier 01-Meubles\_tri.ods :

- 7. Copiez l'onglet Ventes 1<sup>er</sup> sem dans un nouvel onglet situé en dernier, nommé Filtre\_standard\_2.
- 8. dans l'onglet Filtre\_standard\_2, insérez une ligne vide avant la ligne 20.
- 9. Sélectionnez la plage A4:H19.
- 10. Dans le menu Données, sélectionnez Filtre, puis Filtre standard...
- 11. Et maintenant... essayez de voir comment filtrer les 3 premier et les 3 derniers articles triés par part de bénéfice.
- 12. Sauvegardez votre fichier sur votre espace DropBox et fermez-le.

#### **1.2.4. Les tables de pilote (aka pilote de données ou tableaux croisés dynamiques)**

Nous abordons le dernier outil, le plus complexe de ces TD. Il s'agit de la table de pilote. Souvent méconnue, elle permet de traiter des données par filtrage, sélection et groupement de critères en ligne et en colonne. Par certains aspects, cela s'apparente à ce que l'on peut faire avec les bases de données et les requêtes SQL (avec des capacités

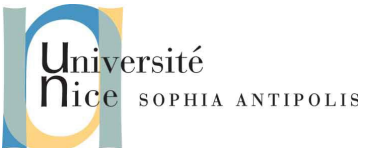

limitées, bien évidemment). On peut ainsi formater des données efficacement, en fonction des critères souhaités, en ligne et en colonne, afin de produire des tableaux plus synthétiques et plus lisibles.

Plutôt que de longs exemples, vous allez le découvrir directement et concrètement en travaillant sur le fichier 02 c2i\_2007\_energ.ods, qui, comme son nom l'indique, est une partie de l'examen de 2007. Ce sera l'occasion d'y retrouver des formules et fonctions, des graphiques, des filtres, et donc, d'y découvrir les tableaux croisés dynamiques.

#### **1.2.5. Exercice n°5 : tableaux croisés dynamiques (et davantage !)**

Le fichier contient les chiffres de la consommation d'énergie en France, exprimés en Tonnes Équivalent Pétrole (TEP), par moyen de production, sur la période allant de 1960 à 2002.

À partir de ce fichier :

- 1. Dans la colonne D, saisissez « Type » en D1, puis indiquez (avec une formule !) pour chaque ligne s'il s'agit d'une énergie renouvelable ou fossile. (utilisez les fonctions SI et OU) Les énergies fossiles sont : *Pétrole ; Charbon ; Gaz et Nucléaire.*
- 2. En utilisant les infos relatives à la cellule Barils/TEP, insérez une colonne (E) qui aura pour entête « barils » indiquant les consommations annuelles en barils de pétrole pour toutes les lignes. Utilisez une formule, évidemment !
- 3. Dans la cellule F2 écrivez « moyenne barils : » et en G2, calculez la moyenne du nombre de barils de pétrole pour toutes les années et toutes les sources confondues.
- 4. Créez une copie de votre feuille de données, placez-là en dernier et nommez là Filtre\_Standard.
- 5. Sur cette nouvelle feuille, utilisez un filtre standard pour sélectionner les éléments requis puis construisez un graphique simple de votre choix, indiquant clairement l'évolution de la consommation de l'énergie « pétrole » sur chaque année, en TEP, avec les années en abscisses et avec comme titre « Évolution de la consommation de pétrole ».
- 6. Créez une copie de votre feuille Données, placez-là en dernier et nommez là Table\_pilote.
- 7. Nous voulons construire la même courbe que celle qui vient d'être réalisée, mais pour toutes les énergies... pénible, répétitif, des filtres et partout, des courbes isolées et nombreuses, voire illisible ! Sauf (évidemment, quelle surprise !) si vous vous servez de l'outil « table de pilote » afin de reformater vos données ! Ici,

nous allons chercher à positionner les données ainsi : les années regroupées (synthétisées) en ligne et les énergies en colonnes. Cela va grandement simplifier notre mission !

Aide : Il est temps pour vous d'exploiter intensivement la documentation ! Pour cet exercice vous avez besoin des informations très utiles contenues dans l'excellent tutoriel fourni par LibreOffice, et disponible dans votre dossier support, sous le nom 01-tableau\_croise\_dynamique.pdf. En cas de besoin, le fichier 02\_pilote\_de\_donnees.pdf propose à peu près les mêmes informations.

Obtenez un tableau donnant les consommations en TEP de chaque année pour chaque source d'énergie. Vous devriez obtenir un tableau similaire à celui de la figure ci-dessous.

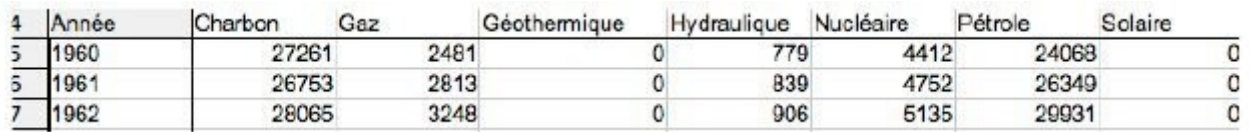

- 8. Depuis votre table, construisez un graphique (de type lignes seules) représentant l'évolution de la consommation de TEP, avec :
	- (a) une courbe pour chaque énergie et la légende associée
	- (b) les années en abscisses, inclinées de 45° sur leur axe.

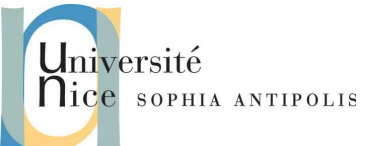

9. Renommez la feuille courante en Pilote\_TEP, puis dupliquez là dans une nouvelle feuille que vous placerez en dernière position et nommerez Pilote\_TEP\_Pourcentage. Transformez votre table de données pour qu'elle affiche, pour chaque type d'énergie, non plus les TEP annuelles mais la représentation de cette énergie, en pourcentage, sur le total de toutes les énergies consommées dans l'année (toujours en TEP donc). Constatez que votre graphique s'est automatiquement mis à jour !

Aide : Pour cet exercice vous avez des informations fondamentales dans 02-pilote\_de\_donnees.pdf (en page 15 notamment ;-) ).

- 10. En repartant de votre feuille Table\_pilote, construisez une nouvelle table et un nouveau graphique (dans une nouvelle feuille donc, mais elle se créée automatiquement, comme vous l'avez remarqué !), donnant la part de consommation des énergies renouvelables et fossiles pour chaque année, en %.
- 11. Déplacez votre feuille en dernière position et nommez-là Pourcentage\_renouvelable.
- 12. Sauvegardez votre fichier sur votre espace DropBox.

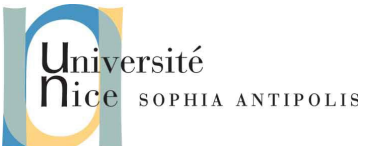

### **2. Exercice complet (ancien examen de septembre 2005, légèrement modifié)**

Vous allez travailler sur le fichier 03-ethylisme.ods.

### **2.1. Exercice n°6 : En-tête et pied de page**

- 1. Mettez dans la partie gauche du pied de page la date et l'heure (l'une en dessous de l'autre)
- 2. Mettez dans la partie centrale du pied de page le nom du classeur et en dessous le nom de l'onglet
- 3. Insérez dans la partie droite du pied de page votre nom et votre prénom.

### **2.2. Exercice n°7 : Tableau et mise en forme**

- 1. Nommez Décès la première feuille du classeur et supprimer les autres feuilles.
- 2. Mise en forme du tableau :
	- (a) Supprimez les lignes 1 à 10 ;
	- (b) Hauteur des lignes. Ligne 1 : 40 points ; ligne 2 : 25 points ; autres lignes : 20 points
	- (c) En-têtes de colonnes (lignes 2 et 3) : gras ; centrés horizontalement excepté Âge qui reste aligné à gauche ;
	- (d) Titre principal : 12 points, gras, sur deux lignes et centré sur les colonnes A à G, majuscule en début de titre ; Utilisez la fusion de cellule et le renvoi automatique à la ligne pour y parvenir.
	- (e) Ajustez la largeur des colonnes à leur contenu.
	- (f) Les données "Effectif" doivent être alignées à droite, avec séparateur de milliers et pas de décimales.
	- (g) En-têtes : "Hommes", "Femmes" et "Les deux sexes" centrés sur deux colonnes.
	- (h) Ajouter une bordure et un fond vert clair pour obtenir une mise en page telle que celle-ci :

### Répartition par sexe et âge des déces liés à l'imprégnation éthylique chronique, France, 1998

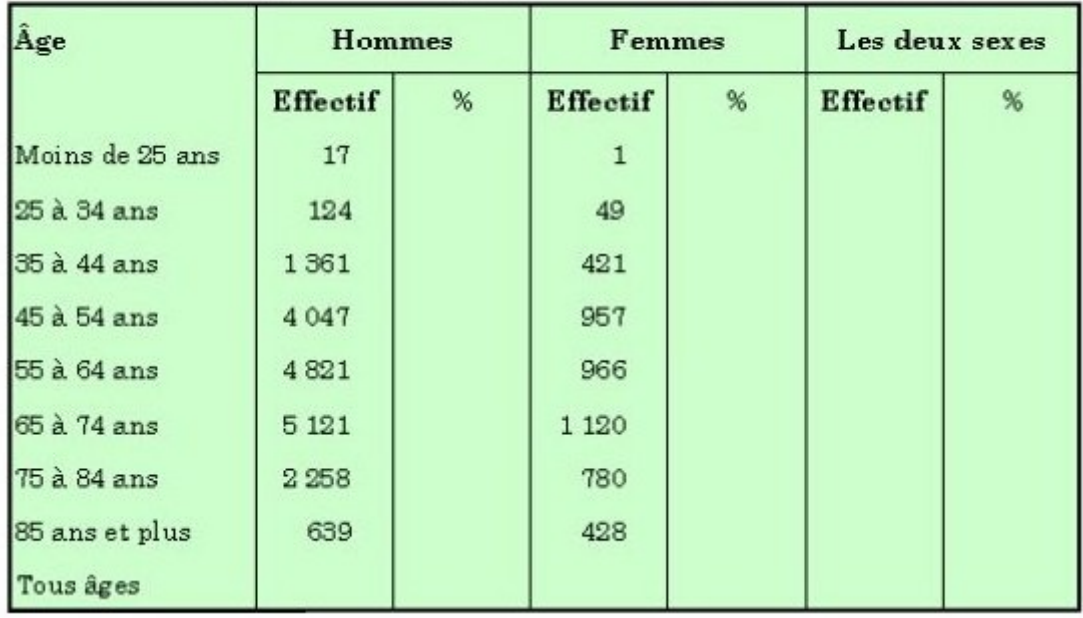

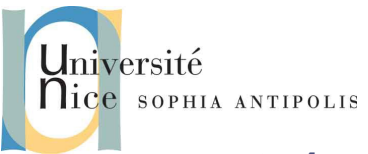

### **2.3. Exercice n°8 : Calculs**

- 1. Entrez les formules de calcul du total Hommes et du total Femmes.
- 2. Entrez les formules de calcul des effectifs de la colonne deux sexes.
- 3. Entrez les formules de calcul des pourcentages pour les hommes, les femmes et les deux sexes (la formule doit être écrite de telle façon qu'il suffise de la rentrer dans une cellule puis de la recopier).
- 4. Afficher les pourcentages avec une seule décimale.

### **2.4. Exercice n°9 : Graphique**

- 1. Sous le tableau, construisez un graphique dans lequel figureront, pour chaque tranche d'âge, les effectifs hommes et femmes (attention : il vous faudra procéder à une sélection discontinue).
	- (a) Type de graphique : barres normales avec effet 3D ;
	- (b) Titre du graphique : Répartition par âge des décès liés à l'éthylisme en France en 1998 ;
	- (c) Taille de la police du titre : 11 points ;
	- (d) Taille de la police des intitulés de l'axe vertical : 7 points ;
	- (e) Taille des caractères des étiquettes de graduation de l'axe horizontal et de la légende : 8 points ;
	- (f) encadrer la légende avec une bordure.
	- (g) Couleur du panneau : vert pâle ;
	- (h) Couleur de la série de données Hommes : bleu ;
	- (i) Couleur de la série de données Femmes : rose.
- 2. redimensionner le graphique homothétiquement pour qu'il fasse la même largeur que le tableau
- 3. Vous devriez obtenir une mise en page telle que celle-ci :

#### Répartition par âge des décès liés à l'éthylisme en France en 1998

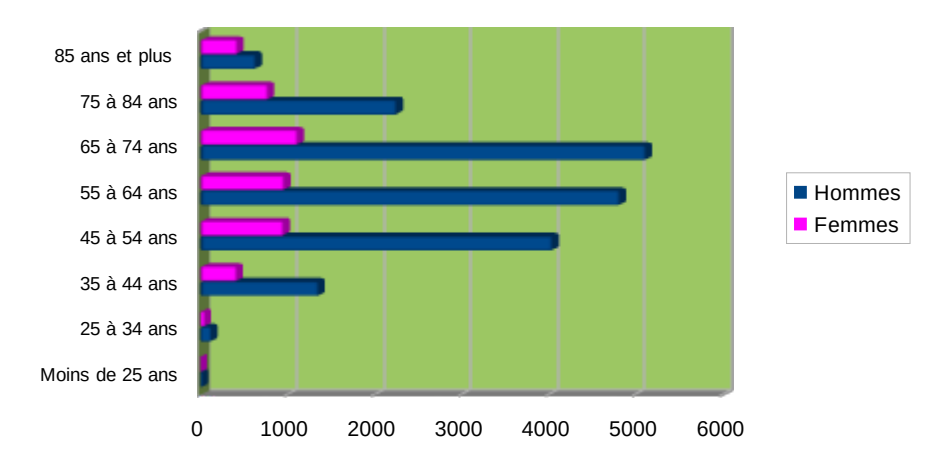

#### **2.5. Exercice n°10 : Zone de texte**

- 1. Sous le graphique, insérez une zone de texte avec un fond blanc, encadré en rouge.
- 2. Écrivez dans cette zone de texte vos réponses (en faisant deux paragraphes) aux deux questions suivantes : Parmi les tranches d'âges citées dans le tableau :
	- (a) Quelle est la tranche d'âge qui comporte le maximum de décès, tant pour les hommes que pour les femmes ?

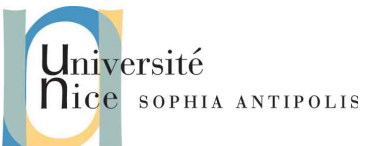

- (b) Pour quelle tranche l'écart entre les hommes et les femmes (mesuré en nombre de décès) est-il le plus élevé ? Pour répondre à cette question, dans une colonne à droite du tableau, placez le titre "Écarts Hommes - Femmes" et le calcul des écarts (décès des hommes - décès des femmes.)
- 3. Groupez zone de texte et graphique. (allez voir dans le menu Format)

### **2.6. Exercice n°11 : Mise en page et orthographe**

- 1. Mettez votre tableau en forme pour que la dernière colonne ajoutée soit cohérente en terme de style avec le reste (couleur, bordure, police, titres...) et que votre tableau forme un tout cohérent.
- 2. Faites en sorte que tableau, graphique et commentaire tiennent sur une seule page, sans changer l'échelle via les options d'impression, mais en positionnant et redimensionnant si besoin les éléments.
- 3. Centrez dans la page horizontalement et verticalement.
- 4. Vérifiez l'orthographe pour l'ensemble de la feuille (le texte orignal contient 1 faute).
- 5. Exportez un PDF de votre fichier, que vous nommerez 04-ethylisme.pdf et que vous sauvegarderez, ainsi que votre classeur, sur votre espace DropBox.

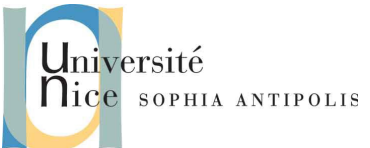

## **3. Pour aller plus loin**

Il y a pléthore de tutoriels et d'exemples de fonctions avancées de tableurs sur Internet, et les fonctions embarquées dans le logiciel sont très (trop!) nombreuses.

Lors de la préparation de ce TD, j'ai découvert ce site, particulièrement bien fait, et à jour : <http://blogs.lyceecfadumene.fr/informatique/les-fiches-du-cours/les-fiches-dopenoffice-org-calc/>

Vous pourrez y découvrir en particulier deux chapitres assez avancés relatifs :

- aux fonctions de recherche
- à la nouvelle barre latérale qui vient d'apparaître dans LibreOffice.

### **4. Conclusion**

Comme annoncé au TD3, LibreOffice Calc, et les tableurs en général, sont des outils extrêmement puissants. Malgré ces trois TD, et pour ceux qui sont intéressés, il reste énormément de choses à voir, sur internet et dans l'aide en ligne.

N'oubliez pas que si c'est compliqué ou fastidieux, il doit y avoir une solution plus simple et plus automatique ! Là encore, regardez l'aide ou allez sur Internet ! Je peux pas faire plus pour essayer de vous convaincre !

Comme c'est désormais la tradition, les sources ci dessous m'ont énormément aidées à préparer ces TD. Un ultime grand merci à leurs auteurs !

Sources :

[http://fr.libreofficeforum.org/sites/libreofficeforum.org/files/tableau\\_croise\\_dynamique.pdf](http://fr.libreofficeforum.org/sites/libreofficeforum.org/files/tableau_croise_dynamique.pdf) [http://www.openoffice.org/fr/Documentation/How-to/calc/pilote\\_de\\_donnees.pdf](http://www.openoffice.org/fr/Documentation/How-to/calc/pilote_de_donnees.pdf) <http://blogs.lyceecfadumene.fr/informatique/les-fiches-du-cours/les-fiches-dopenoffice-org-calc/>